# **Teladoc Health™ Imaging User Guide**

P/N: MA-20079-003 © Copyright, 2021 Teladoc Health™

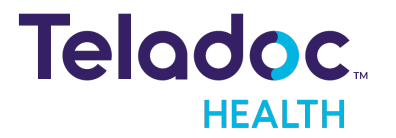

# **Table of Contents**

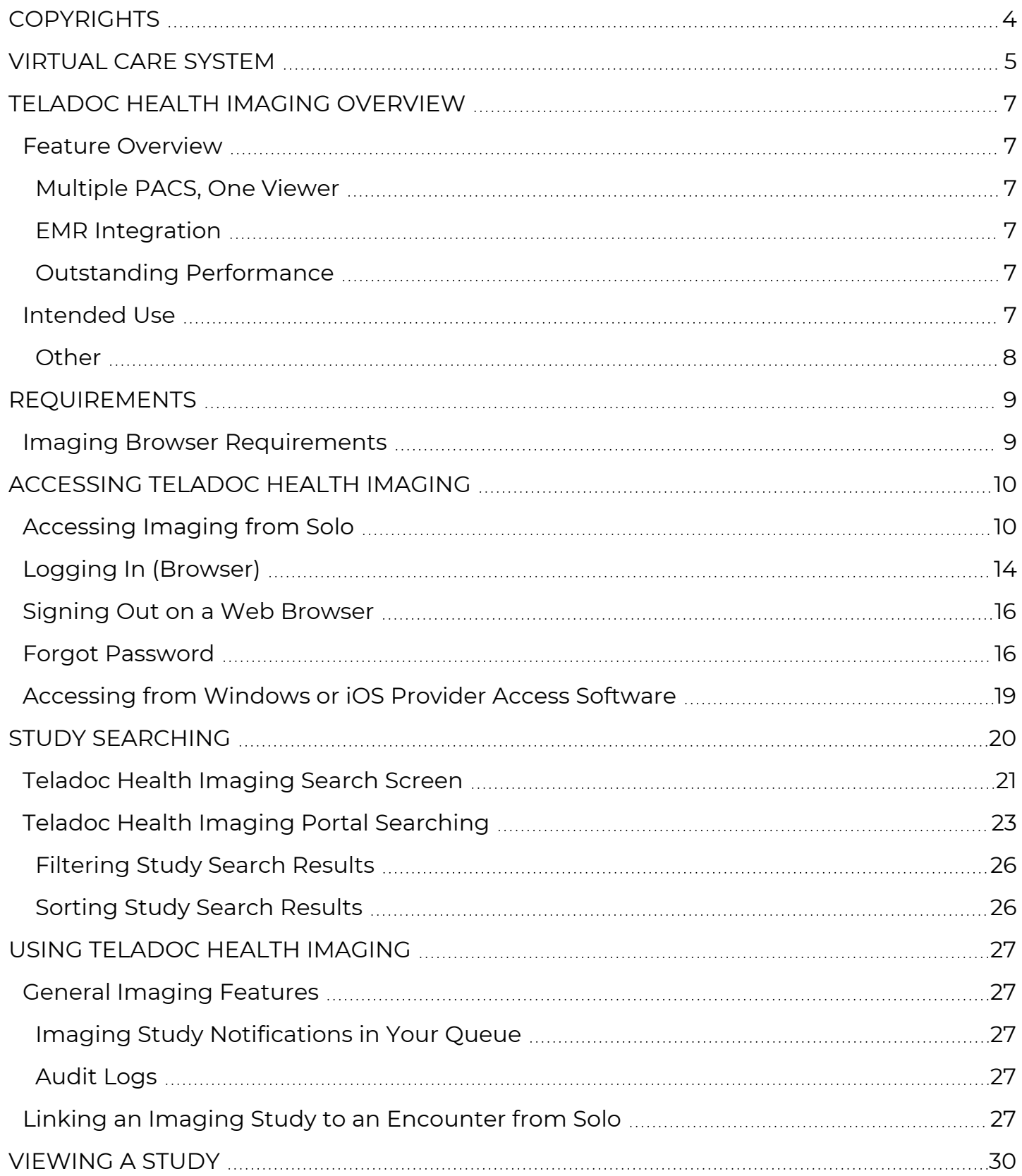

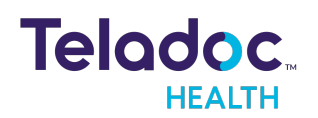

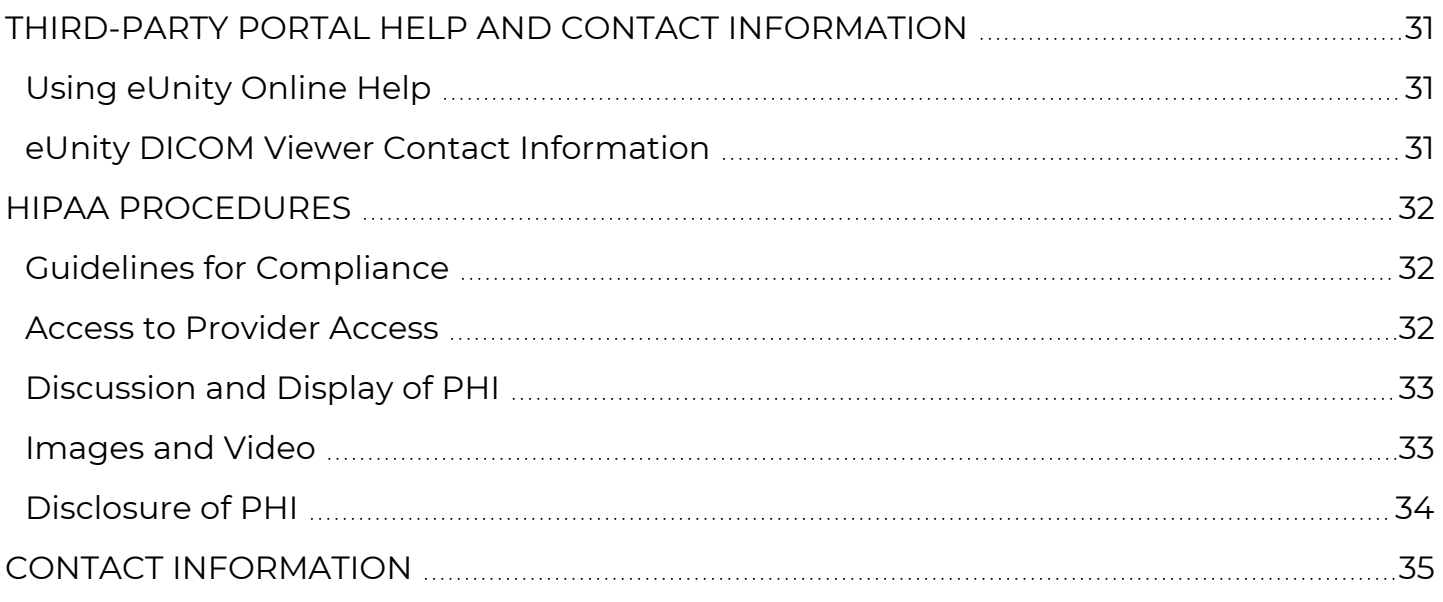

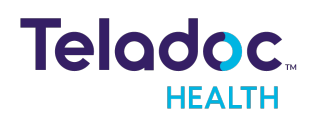

# <span id="page-3-0"></span>**Copyrights**

© 2021 Teladoc Health. All rights reserved. This manual contains information including, but not limited to, instructions, descriptions, definitions, firmware and software, which are proprietary to Teladoc Health. Copyright information is protected under Title 17 of the United States Code. This information shall not be copied, modified, or used in any manner that violate any rights of Teladoc Health. We will strictly enforce all of our rights.

### **Patent(s):**

### <https://teladochealth.com/patents/>

THIS SOFTWARE IS PROVIDED BY THE COPYRIGHT HOLDERS AND CONTRIBUTORS "AS IS" AND ANY EXPRESS OR IMPLIED WARRANTIES, INCLUDING, BUT NOT LIMITED TO, THE IMPLIED WARRANTIES OF MERCHANTABILITY AND FITNESS FOR A PARTICULAR PURPOSE ARE DISCLAIMED. IN NO EVENT SHALL THE FOUNDATION OR CONTRIBUTORS BE LIABLE FOR ANY DIRECT, INDIRECT, INCIDENTAL, SPECIAL, EXEMPLARY, OR CONSEQUENTIAL DAMAGES (INCLUDING, BUT NOT LIMITED TO, PROCUREMENT OF SUBSTITUTE GOODS OR SERVICES; LOSS OF USE, DATA, OR PROFITS; OR BUSINESS INTERRUPTION) HOWEVER CAUSED AND ON ANY THEORY OF LIABILITY, WHETHER IN CONTRACT, STRICT LIABILITY, OR TORT (INCLUDING NEGLIGENCE OR OTHERWISE) ARISING IN ANY WAY OUT OF THE USE OF THIS SOFTWARE, EVEN IF ADVISED OF THE POSSIBILITY OF SUCH DAMAGE.

Microsoft® and Windows® are either registered trademarks or trademarks of Microsoft Corporation in the U.S. and/or other countries.

Last updated: October, 2021

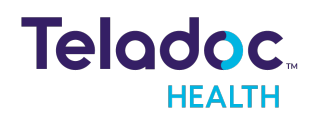

# <span id="page-4-0"></span>**Virtual Care System**

Health systems view virtual care as an extension of their services; relying on a combination of software, hardware, networks, systems, and people to work together to deliver improved access and care to their patients.

Enabling healthcare's only integrated virtual care platform, Teladoc Health powers virtual encounters at clinics, healthcare facilities, and patient homes for an integrated experience across a multitude of use cases. Built on our cloud-based network, Solo™ is the backbone to delivering care anywhere at anytime. It provides users with everything they need to streamline their telehealth needs for fast user adoption.

### **Designed for healthcare, security, and reliability**

Our cloud-based, patented network ensures the industry's highest standards for protecting and securing sensitive healthcare information. Our downloadable and web-based platform allows users to access virtual care across a broad range of consumer and telehealth devices in a variety of clinical environments.

Within a single platform, users are in control of their virtual experience with a configurable dashboard to meet the unique set of preferences for every user. Layer Solo into your existing health information technology system investments, or use it as the foundation to close your workflow gaps with our software modules; creating a solution unique to you.

With Solo, you can connect people, systems, information technology systems, devices, and third-party applications to enable telehealth solutions across patient journeys. Whether launching a scheduled visit, providing care for patients, Solo provides a core set of tools to deliver virtual care to users with an immersive, patient-centric view of their clinical work flows.

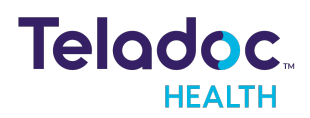

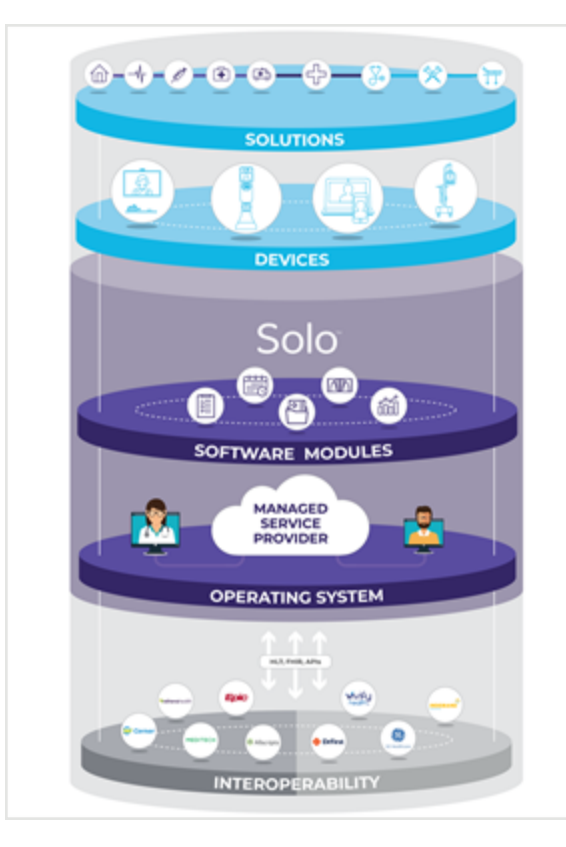

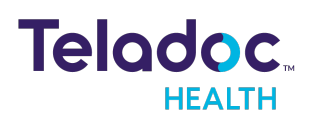

# <span id="page-6-0"></span>**Teladoc Health Imaging Overview**

Teladoc Health Imaging is a single portal to quickly access DICOM imaging at any of the sites running the Mach7 Technologies eUnity DICOM viewer .

**NOTE:** Any and all names used in this document are only used as examples. They do not represent true persons.

**NOTE**: This User Guide does not document how to use or configure the eUnity DICOM viewer from Mach7 Technologies. Please refer to their documentation for using their DICOM viewer.

### <span id="page-6-1"></span>**Feature Overview**

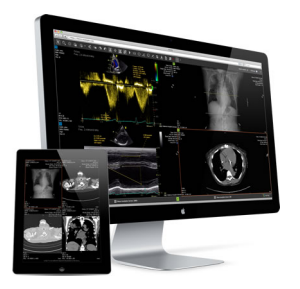

### <span id="page-6-2"></span>**Multiple PACS, One Viewer**

Securely access full-fidelity DICOM images with unprecedented performance using nothing more than a common web browser. Access multiple PACS and sites using Teladoc Health Imaging.

#### <span id="page-6-3"></span>**EMR Integration**

Integrate Teladoc Health Imaging as a part of your EMR or clinical web portal. Users no longer need to look for dedicated PACS workstations.

### <span id="page-6-4"></span>**Outstanding Performance**

Supported by our unique server technology, the Teladoc Health Imaging portal is the fastest zero-footprint Imaging portal available today.

### <span id="page-6-5"></span>**Intended Use**

Teladoc Health Imaging is a portal that accesses clinical data associated with patients and performs operations relating to the transfer and storage of Imaging data. The Mach7

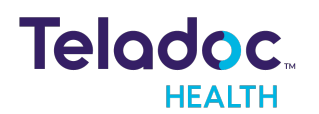

Technologies eUnity DICOM viewer displays medical image data and performs operations relating to measurement of image data.

### <span id="page-7-0"></span>**Other**

Refer to **"eUnity DICOM Viewer Contact [Information"](#page-30-2) on page 31** and **"Using eUnity [Online](#page-30-1) Help" on [page 31](#page-30-1)** for more information about the Mach7 Technologies eUnity DICOM viewer.

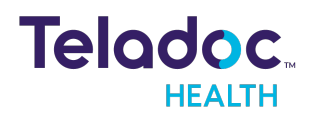

# <span id="page-8-1"></span><span id="page-8-0"></span>**Requirements**

## **Imaging Browser Requirements**

**NOTE**: Browsers more than a year old are not supported.

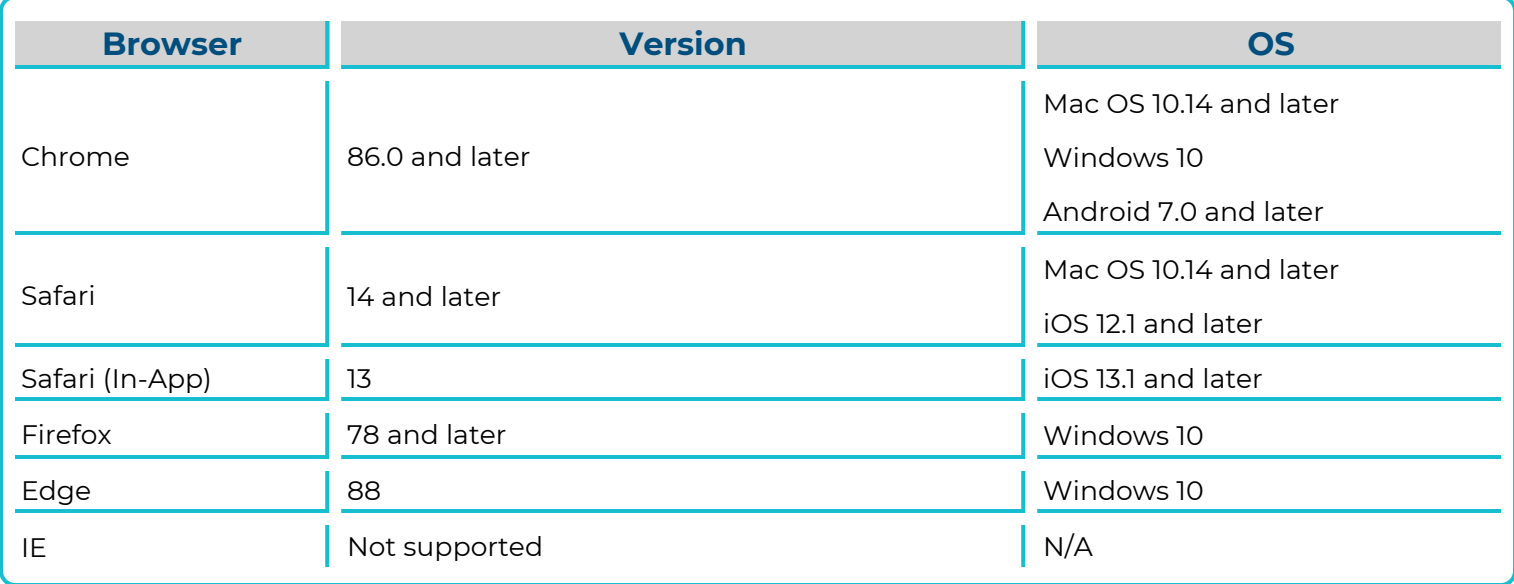

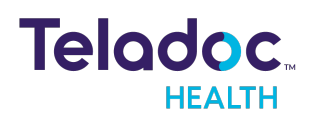

# <span id="page-9-1"></span><span id="page-9-0"></span>**Accessing Teladoc Health Imaging**

### **Accessing Imaging from Solo**

- 1. Log into Solo.
- 2. Click **Imaging** in the left-hand panel as shown below.

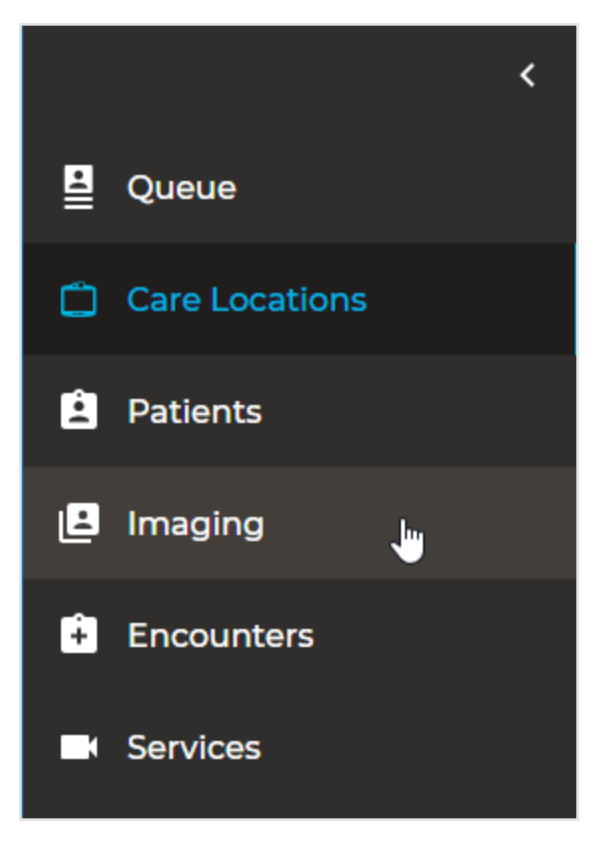

The following will be displayed to search for patient studies. (See **"Study [Searching"](#page-19-0) on [page 20](#page-19-0)** for more information.)

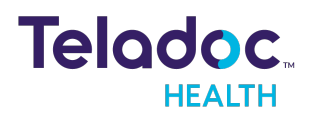

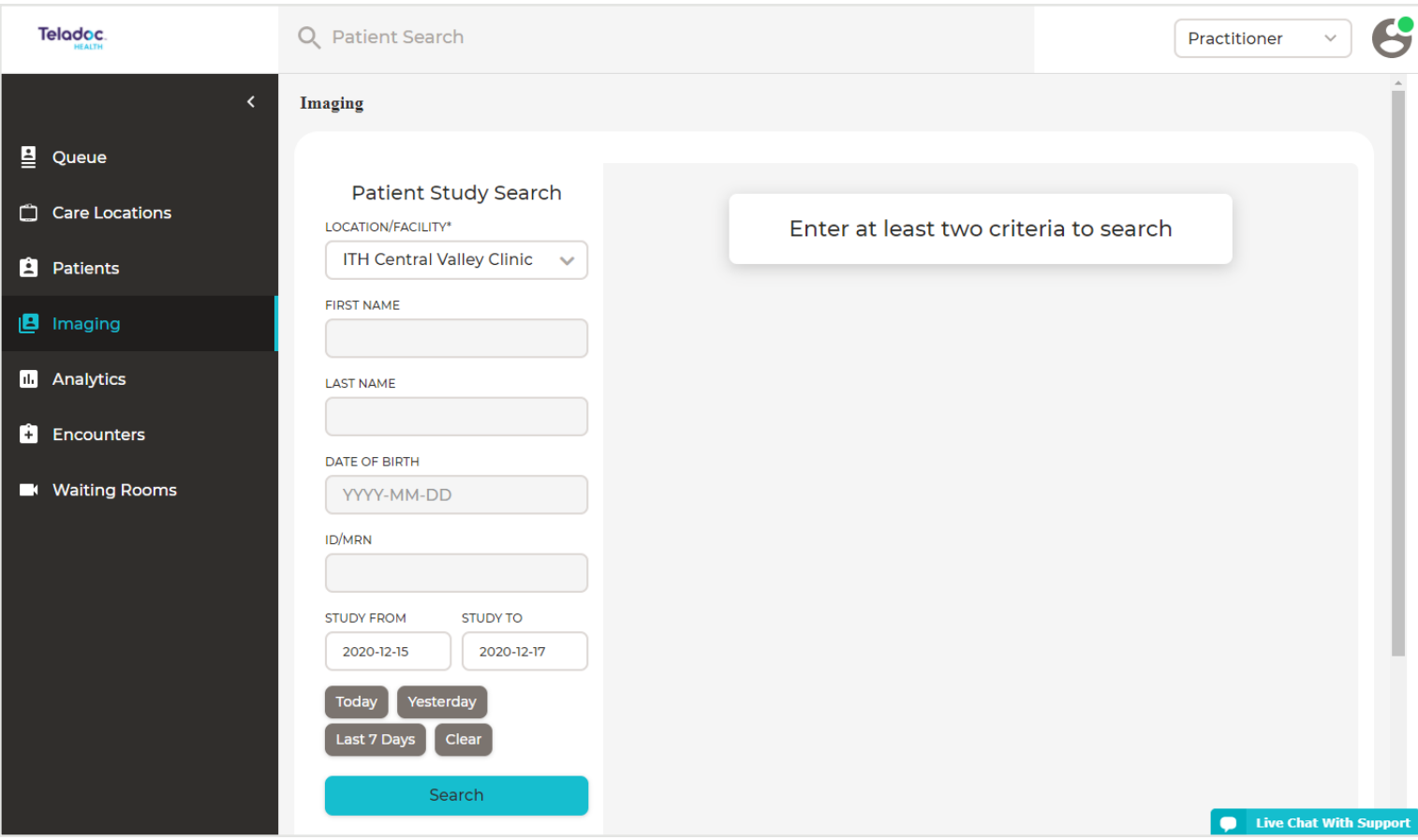

As an alternative, you can directly select a patient study by following the steps below.

1. Select the patient by entering their name in the search bar or clicking their appointment bar as shown below.

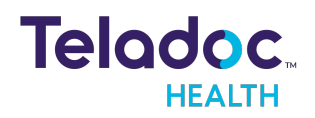

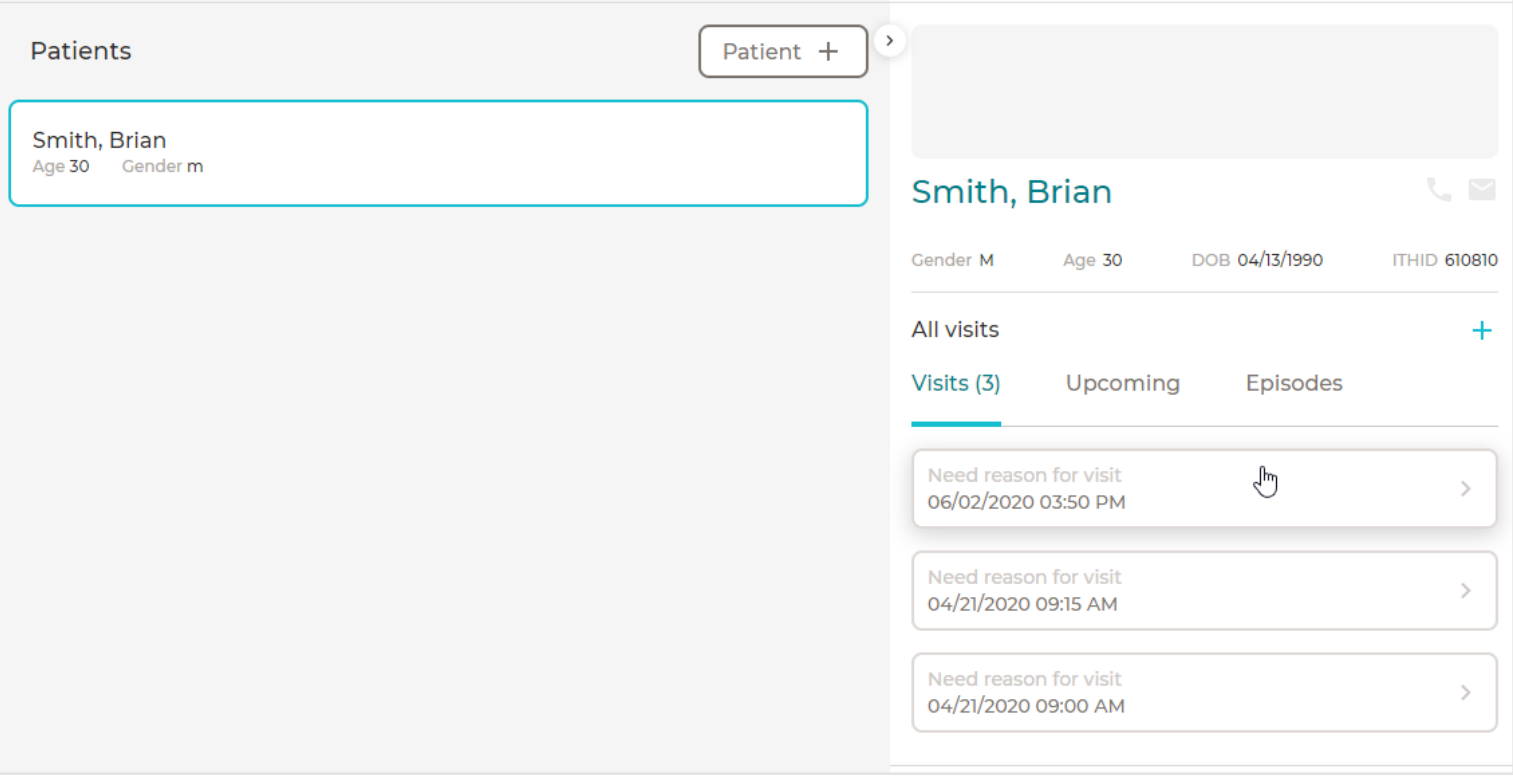

2. Click **Search patient imaging** as shown below.

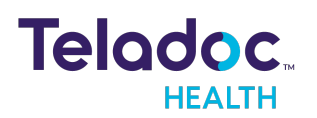

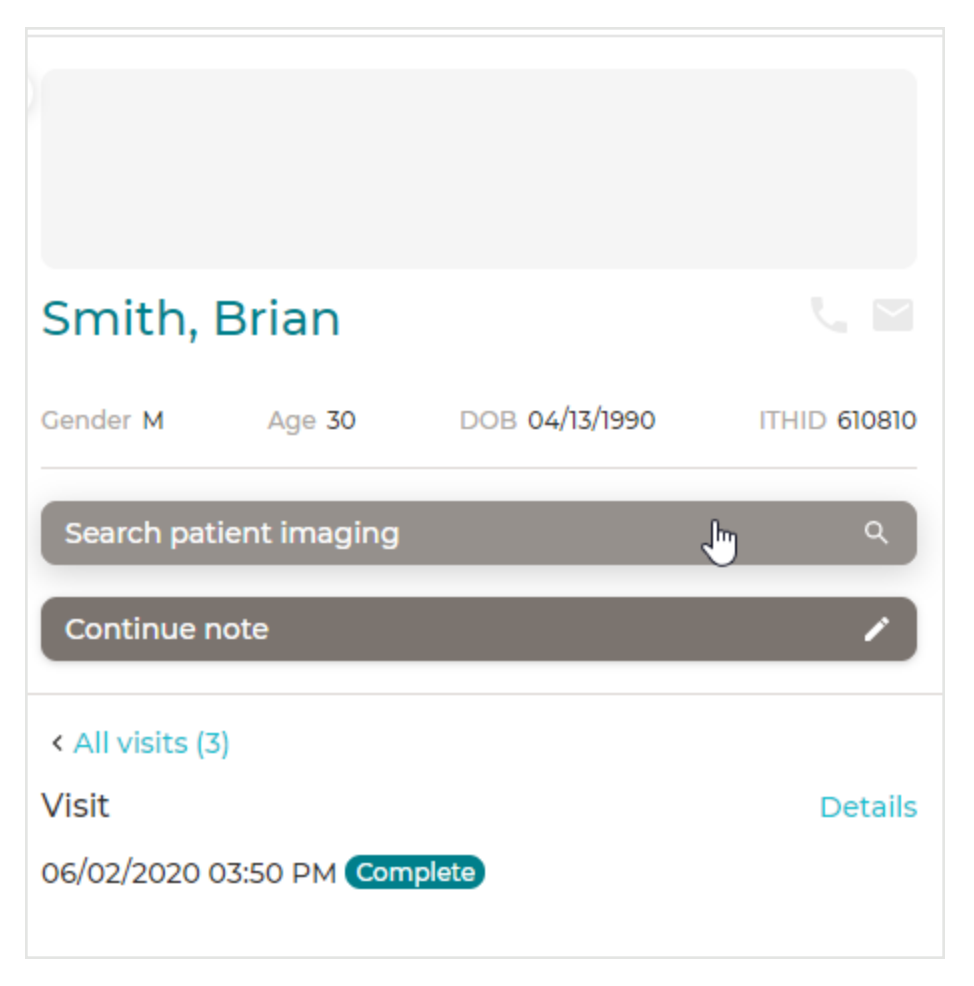

The following will be displayed.

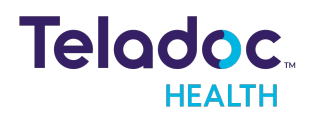

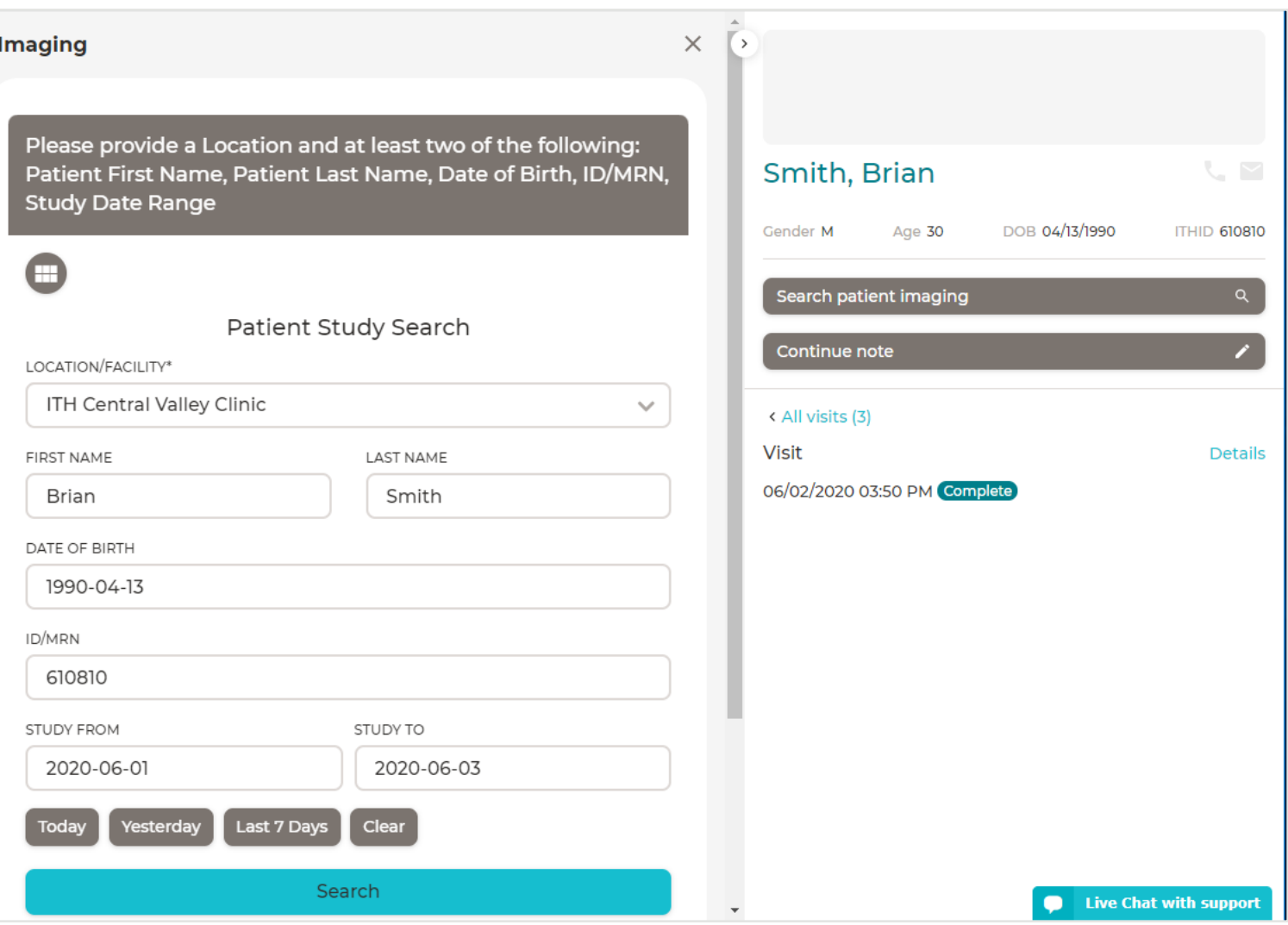

# <span id="page-13-0"></span>**Logging In (Browser)**

1. Open your browser and enter the URL that was provided to you by your Teladoc Health representative. An example is: https://MyClinic.VisitNow.org.

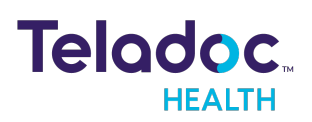

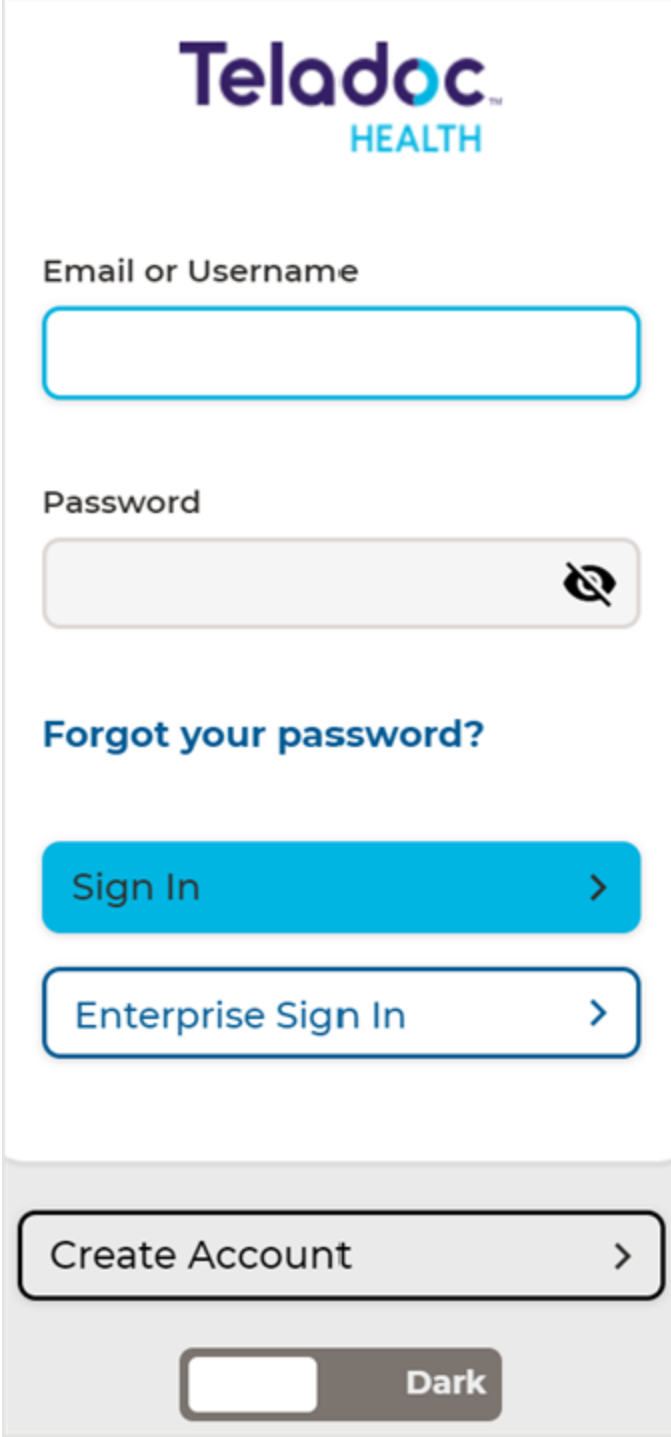

- 2. Enter your username and password.
- 3. When done, select **Sign In**.

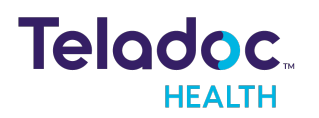

### <span id="page-15-0"></span>**Signing Out on a Web Browser**

To sign out from Imaging on a web browser click **Sign out** next to your username in the upper right-hand corner of the window as shown below.

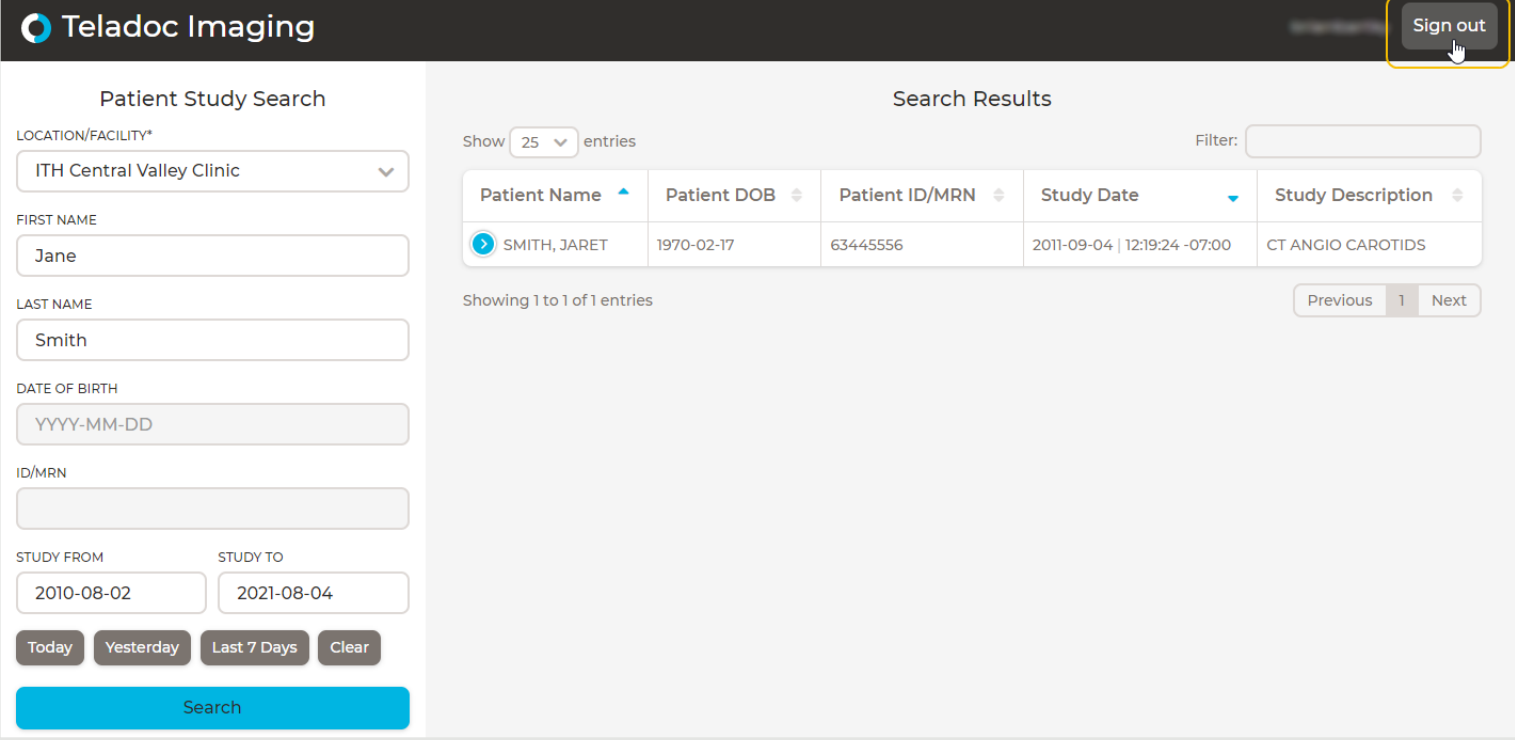

<span id="page-15-1"></span>You will be signed out immediately.

### **Forgot Password**

If you know your **Username** but forgot your password, click **Forgot Password?**

If you do not know your **Username**, call Technical Support or open a chat session by clicking the **Chat with a Live Agent** link. Once you have your **Username**, click on **Forgot Password?** to open the Reset Password link.

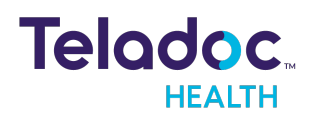

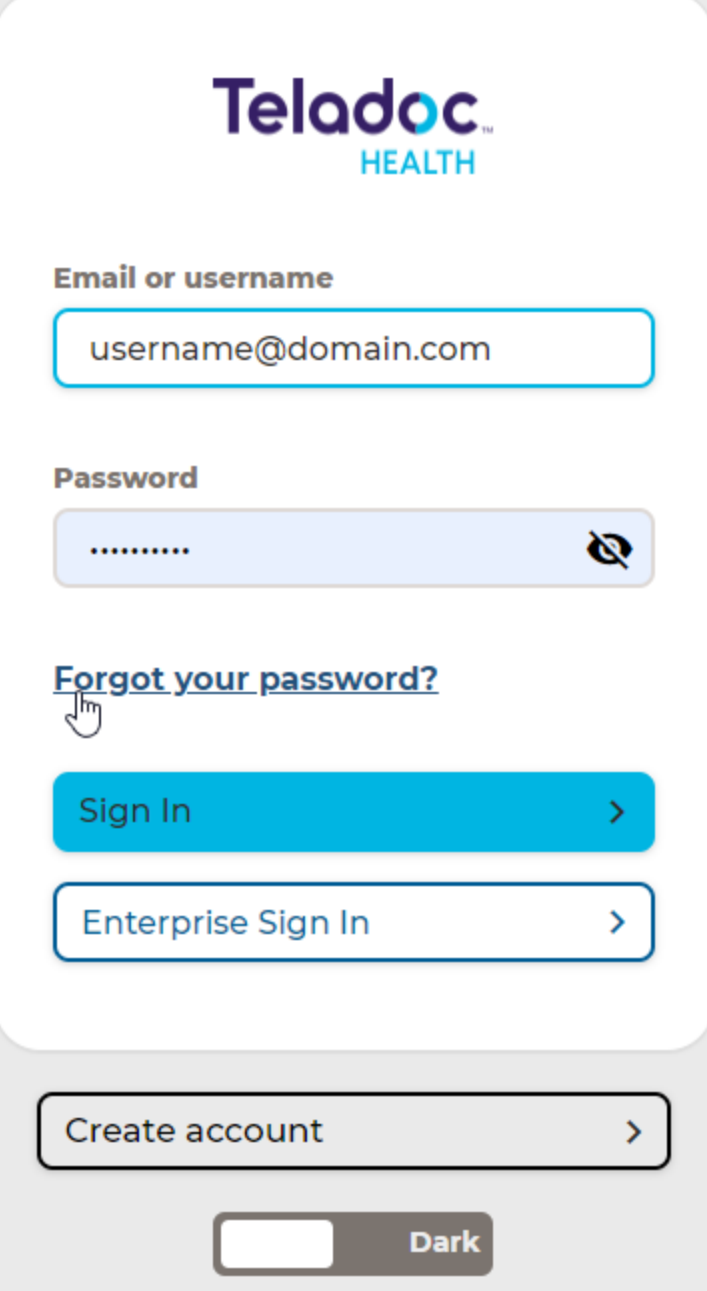

Enter your **Username** and email address and click **Continue**. A link will be sent to your email to allow you to select a new password.

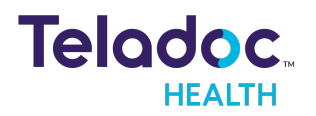

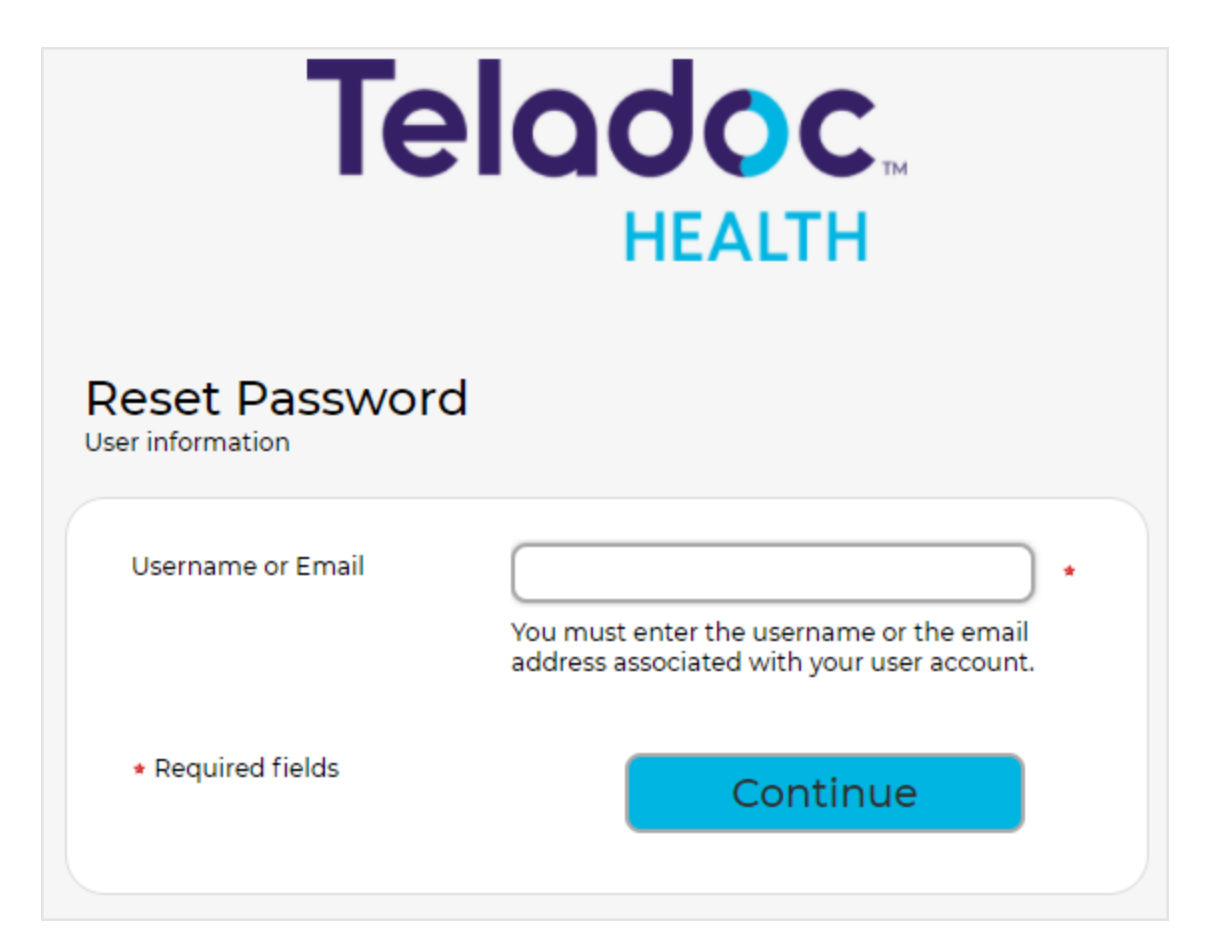

Open the email you receive, click the link provided, and follow the instructions.

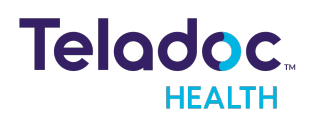

### <span id="page-18-0"></span>**Accessing from Windows or iOS Provider Access Software**

- 1. Log into the Provider Access Software application.
- 2. From the Open My Apps dropdown select **Imaging** as shown below.

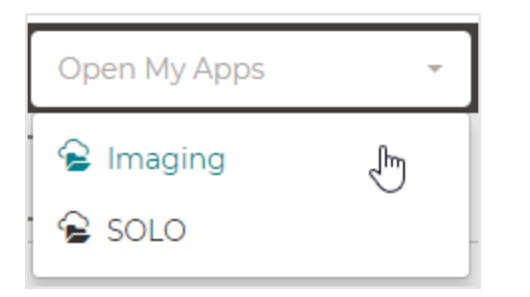

### The following will be displayed.

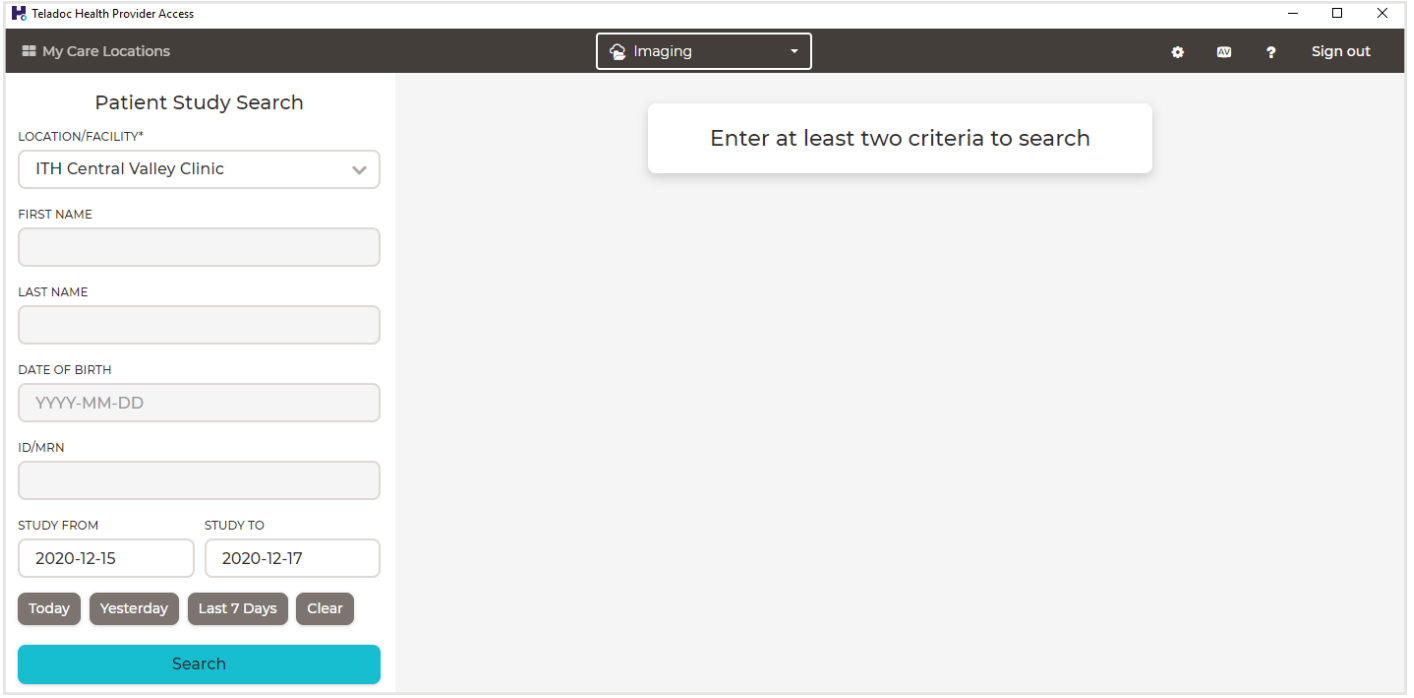

**NOTE**. See the Provider Access Software for Windows User Guide and the Provider Access Software for iOS User Guide for more information about the Provider Access applications.

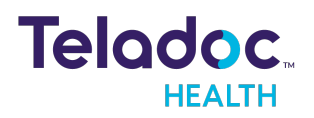

# <span id="page-19-0"></span>**Study Searching**

Once you have displayed the Teladoc Health Imaging search screen follow the steps below.

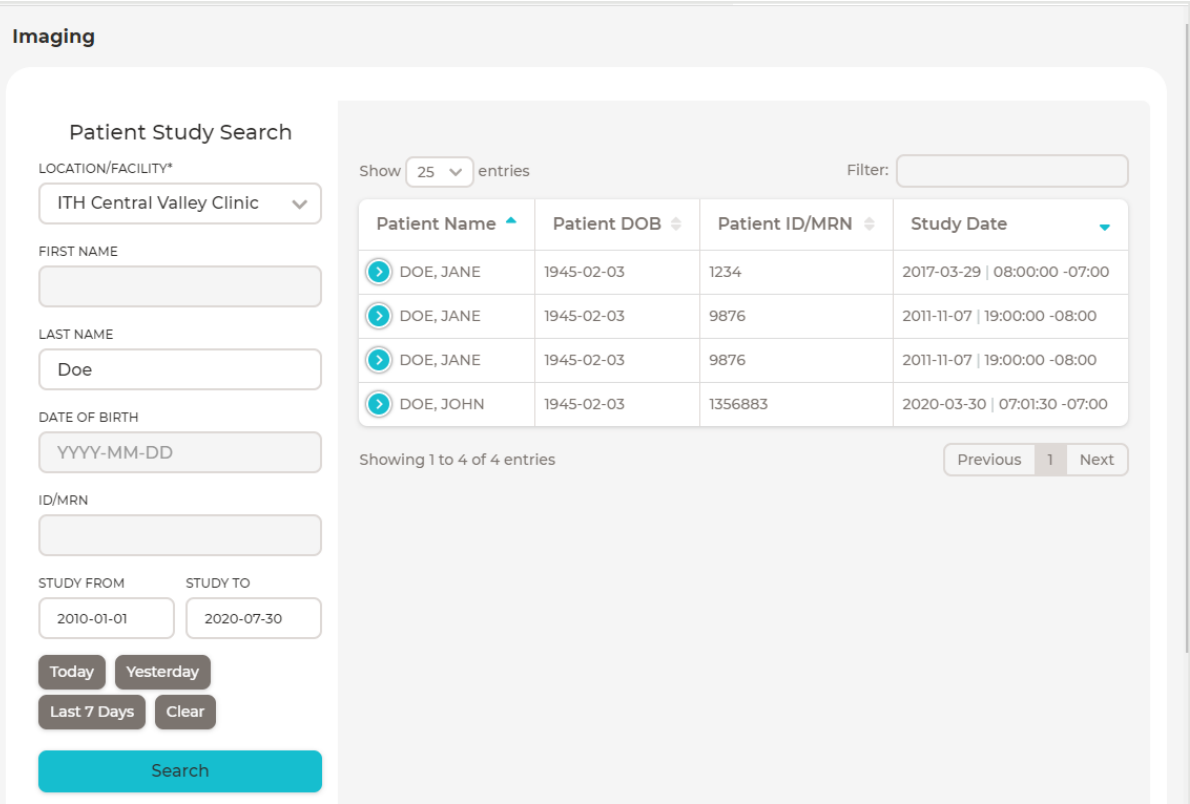

- 1. Select the Location/Facility from the dropdown.
- 2. Enter two or more search criteria (e.g., last name, date of birth).
- 3. Enter a date range or click **Today**, **Yesterday**, or **Last 7 Days**.
- 4. Click **Search**.

See **["Teladoc](#page-20-0) Health Imaging Search Screen" on the next page** for more information on search fields and the search results table.

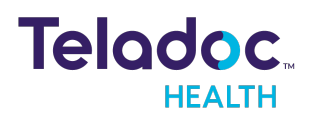

# <span id="page-20-0"></span>**Teladoc Health Imaging Search Screen**

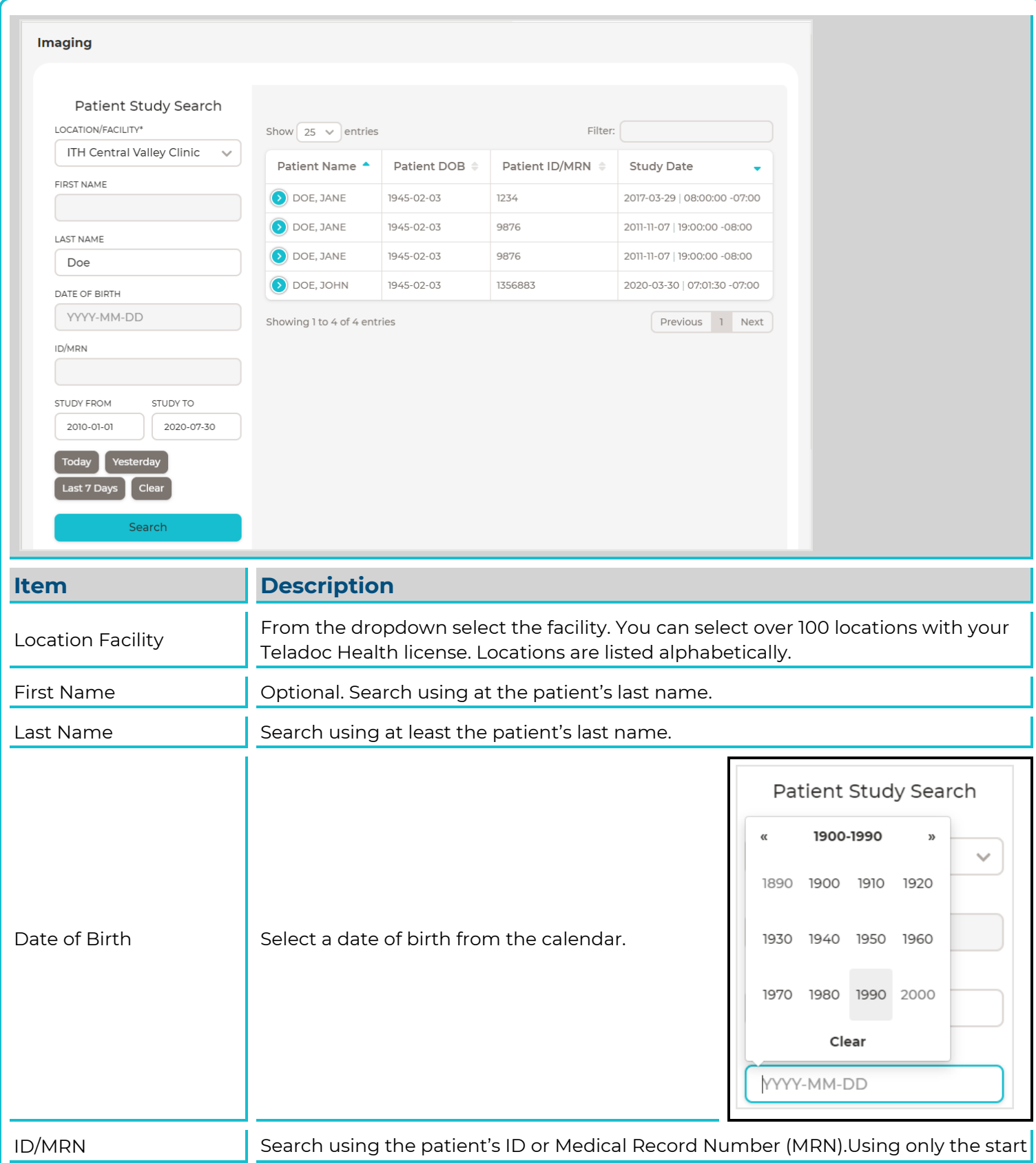

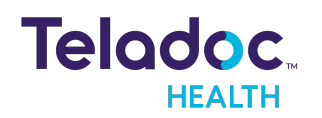

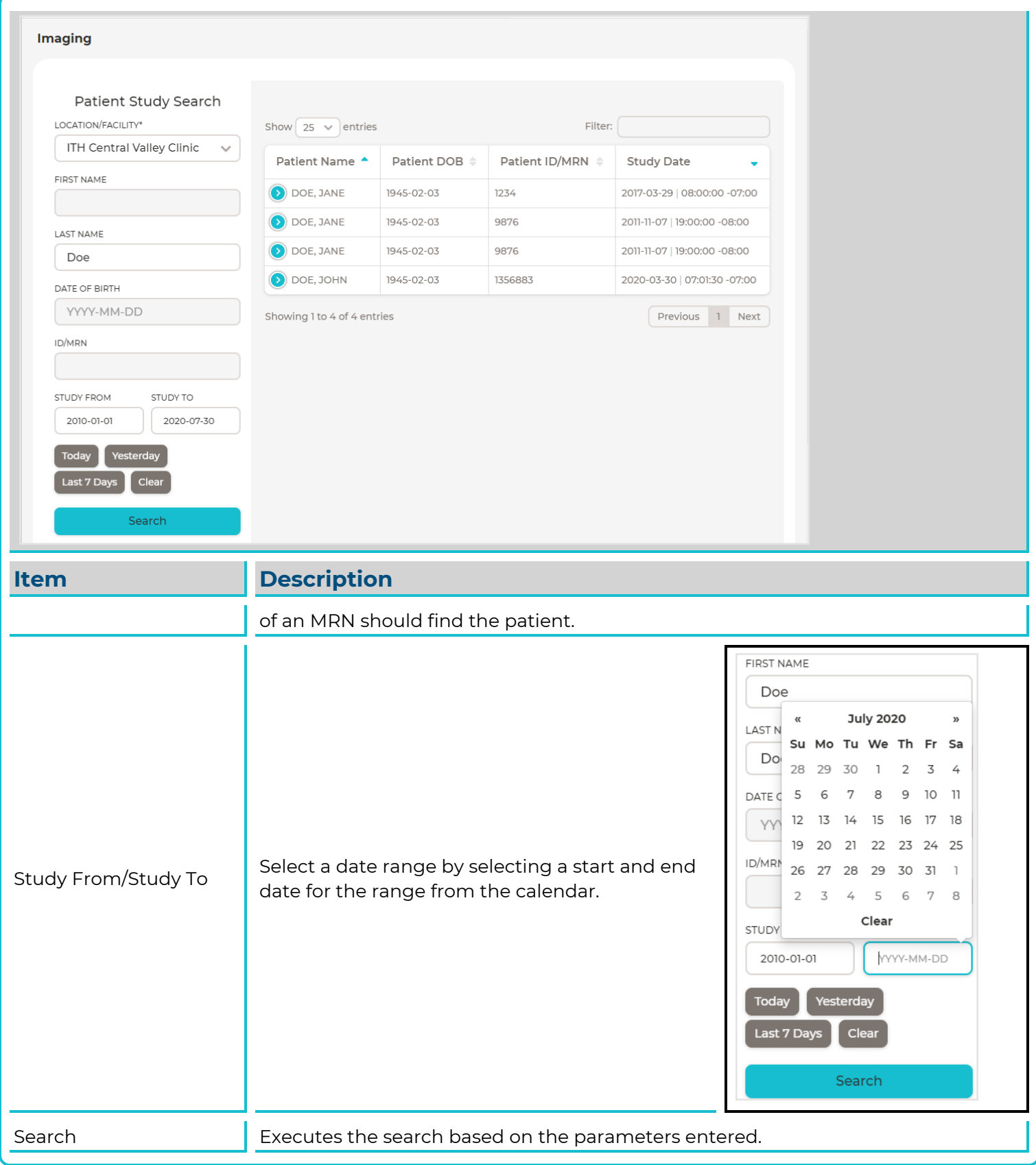

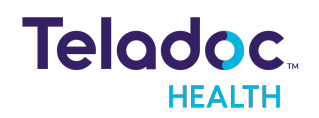

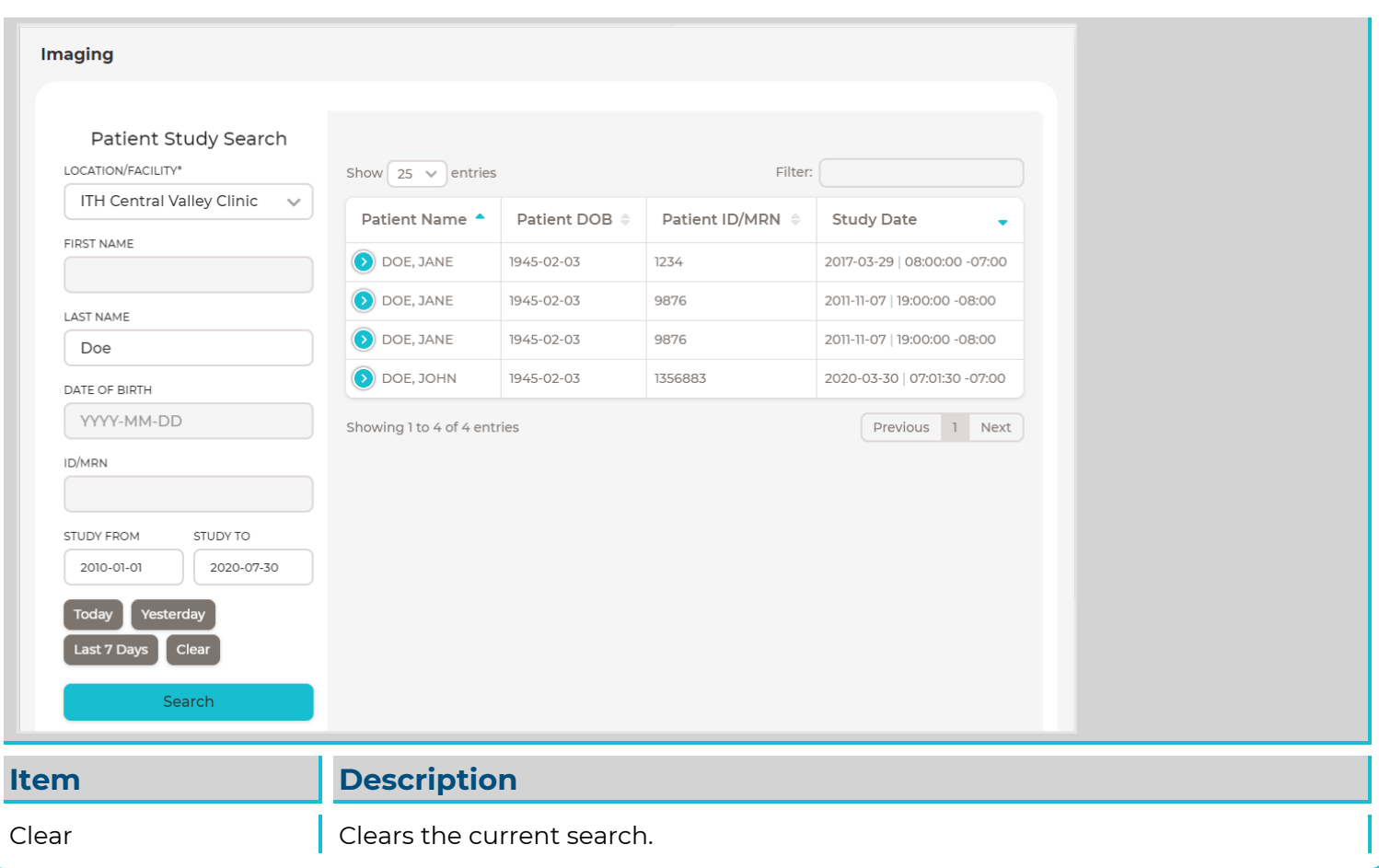

# <span id="page-22-0"></span>**Teladoc Health Imaging Portal Searching**

To find studies using Teladoc Health Imaging search, enter applicable criteria in any combination of the available search fields:

- Location Facility
- Patient First Name
- Patient Last Name
- Patient Date of Birth
- Patient ID/Medical Record Number (MRN)
- Study Date

The following search fields can also be configured by your site administrator:

• Referring Physician

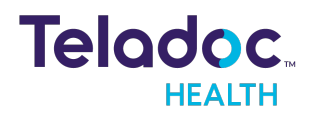

#### **NOTE**: You must enter at least two search criteria.

The results present Patient and a Study description within the search results area. If there are multiple pages of information users can page through results using the **Previous** and **Next** buttons at the bottom of the screen. The default page sizes are set to 25 entries.

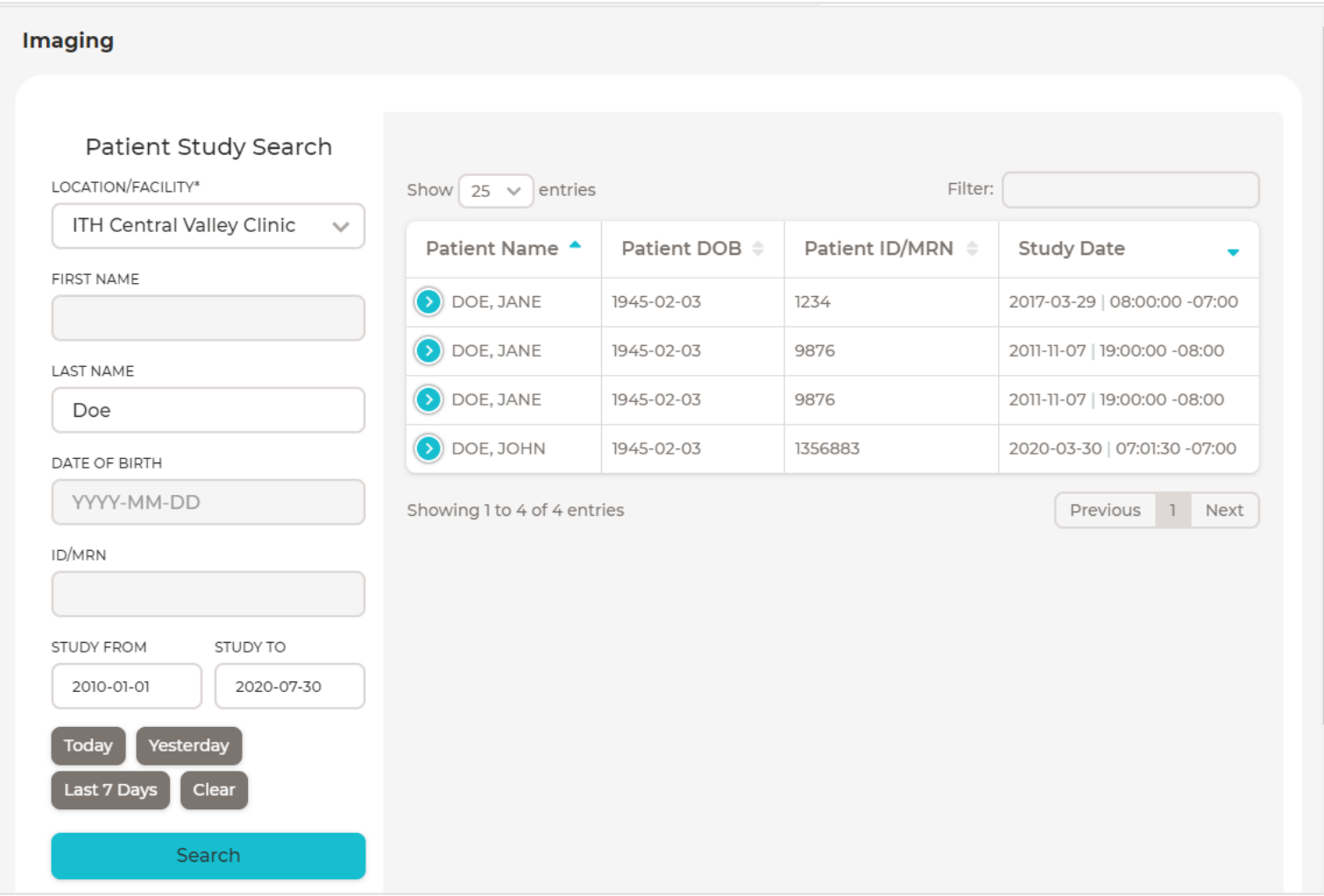

Depending on your window size some columns may be collapsed. Click the expand row

button  $\left( \frac{1}{2} \right)$  to display these columns.

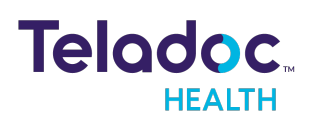

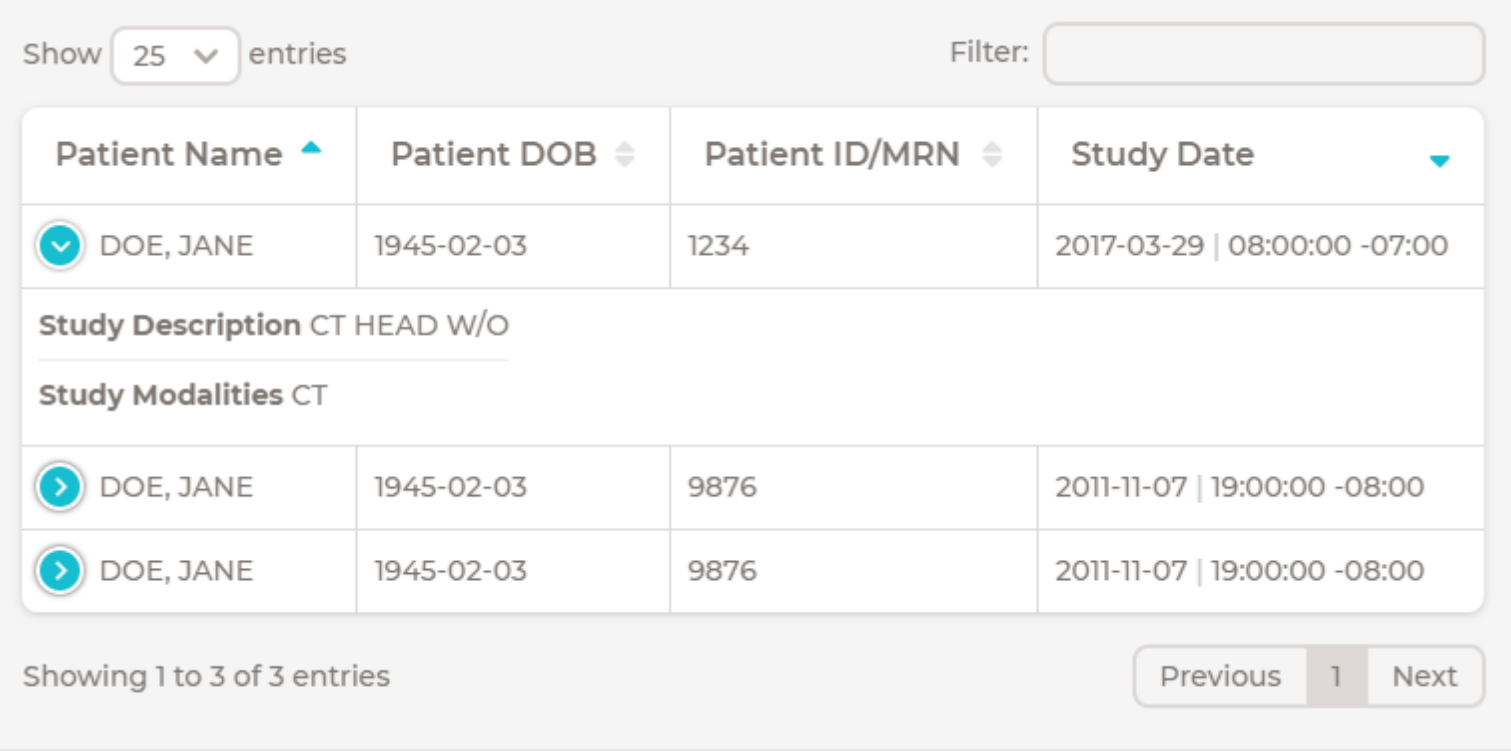

Click it again  $(\bigvee)$  to close the row. The fields displayed in the search results table are described below.

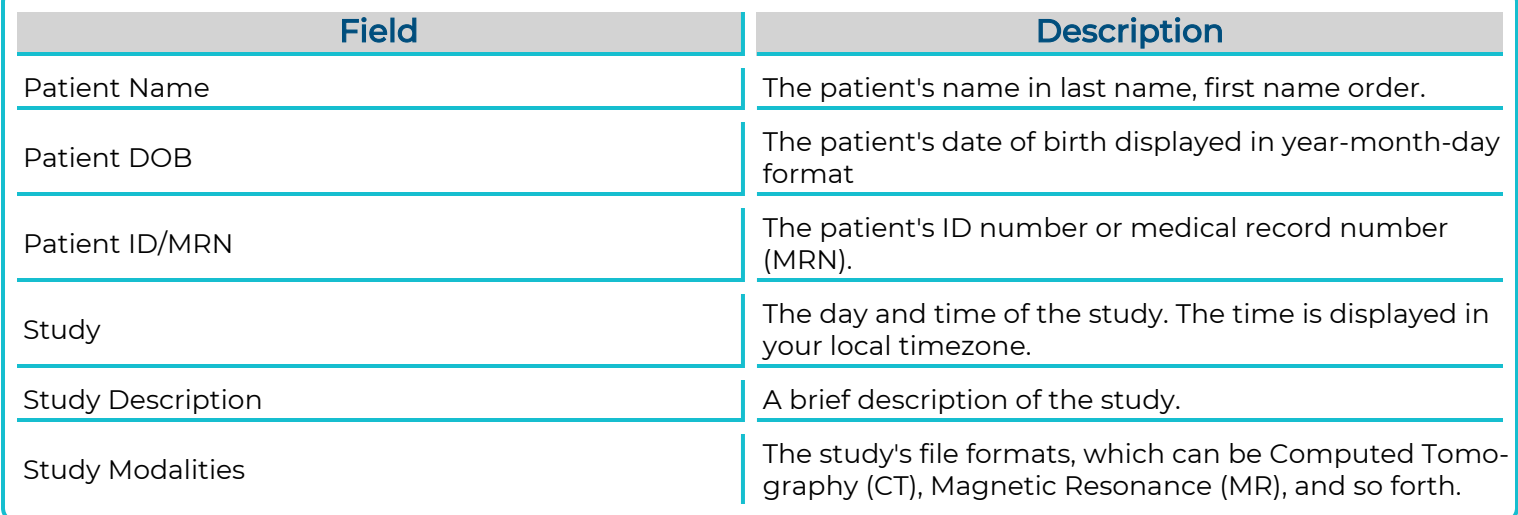

If the search takes too long a message will be displayed as shown below.

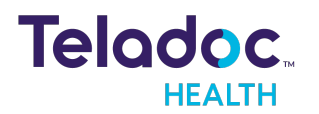

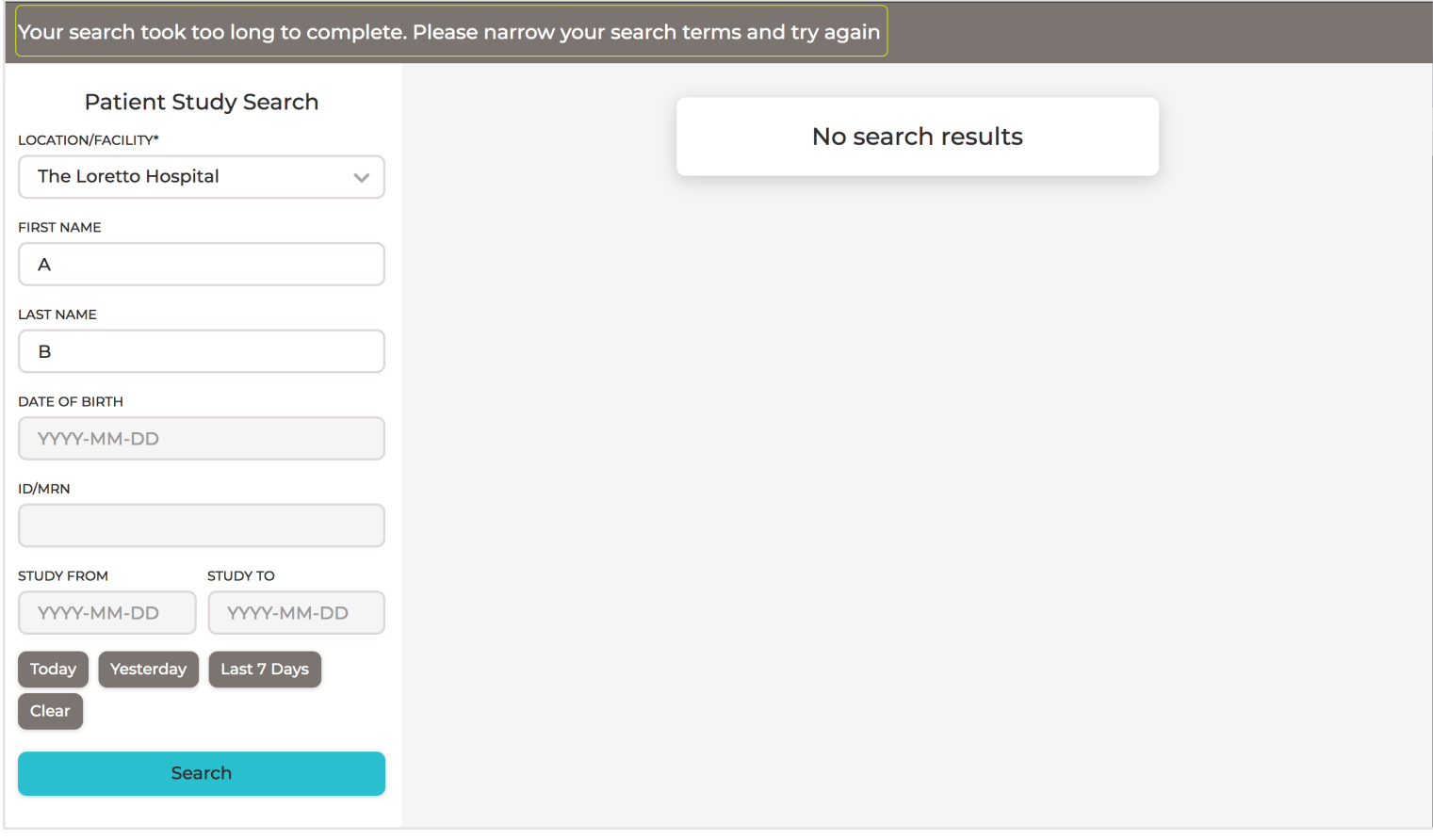

### <span id="page-25-0"></span>**Filtering Study Search Results**

You can filter results by column by entering text in the Filter text box. For example, if you enter **123** only results with "123" in a column will be displayed.

If needed, you may use the \* (asterisk) wildcard character in search fields to broaden search results. For example, entering 123\*5 in the Patient ID field returns all patients whose ID begins with 123 and end in 5. The wildcard character can be at the start or middle of the string.

**NOTE**: The Search automatically places an asterisk at the end of patient name and patient ID searches.

#### <span id="page-25-1"></span>**Sorting Study Search Results**

Results can be sorted by any column. By default, results are sorted by patient last name in ascending order and then by study date in descending order. Sorted columns will have a bold arrow ( $\Box$ ) while non sorted columns will have a gray arrow ( $\Box$ ).

To sort by another column, click its header. A bold arrow next to the header will denote which column the results are sorted by. An arrow with an increasing slope  $(\Box)$  denotes an ascending sort. An arrow with a decreasing slope ( $\Box$ ) denotes a descending sort.

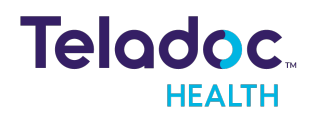

# <span id="page-26-1"></span><span id="page-26-0"></span>**Using Teladoc Health Imaging**

### <span id="page-26-2"></span>**General Imaging Features**

### **Imaging Study Notifications in Your Queue**

Imaging status is displayed as a visual queue (badge) on the Encounter dashboard and indicates when a study is being searched for or become available to be reviewed.

When the results of a patient study becomes available, the practitioner users whose user settings have been correctly configured, will receive an imaging browser notification pop-up, which once clicked on, launches them to the study results.

### <span id="page-26-3"></span>**Audit Logs**

Audit Logs capture and display when you review and link to a patient's study. The Encounter Audit Log will display the user who accessed a patient's study and information pertaining to the viewed and linked patient study (e.g., patient ID, DOB, encounter ID, Study UID, study date, study description). If you unlink a patient study to a virtual encounter, these events will also be captured and displayed in the virtual encounter Audit Log.

During an emergent Encounter, you will receive a notification in the Encounter queue for studies that match your search criteria.

# <span id="page-26-4"></span>**Linking an Imaging Study to an Encounter from Solo**

When practitioners search for a study using the Imaging portal within Solo and they determine it is a match for their patient, they can link the study to a patient's Encounter as shown below.

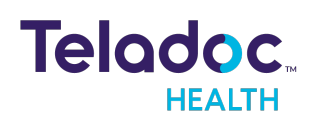

### Imaging

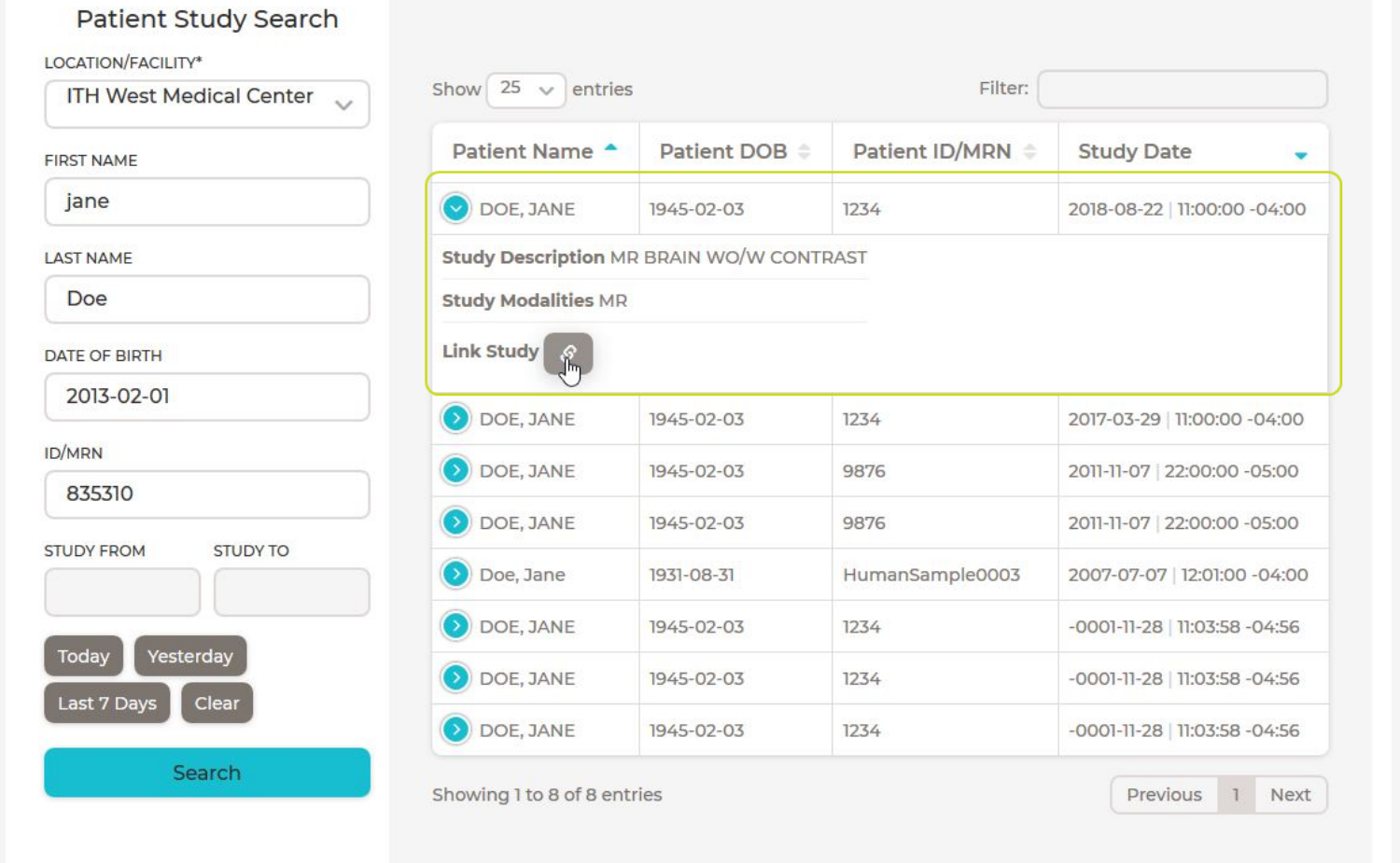

The next time a practitioner views that encounter, they can click a link to view the study without the need to search for the study again as shown below. If needed, practitioners can unlink the study from the encounter.

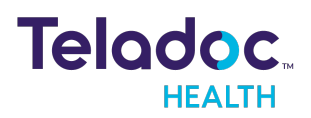

 $\times$ 

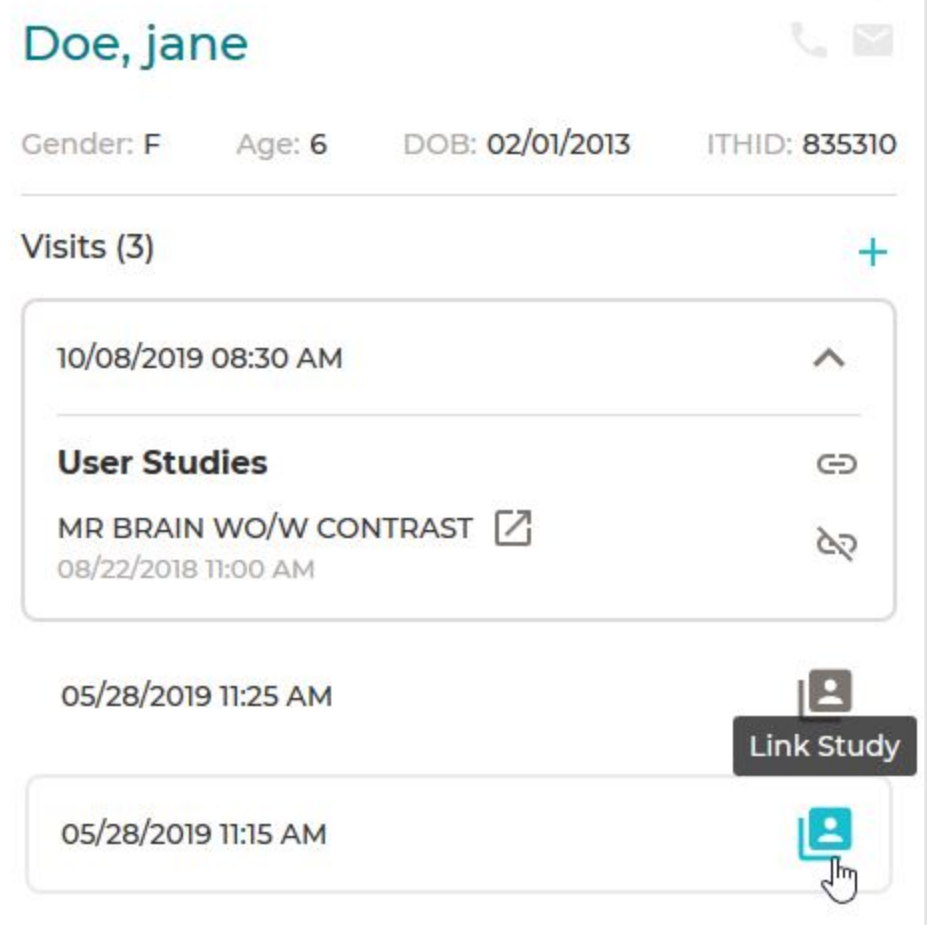

**NOTE**: Smart Notes encounter Audit Logs capture and display when a user reviews and links to a patient's study.

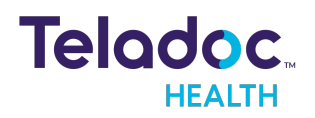

# <span id="page-29-0"></span>**Viewing a Study**

When you click a study in the search results table the study will open in a new tab or window. Teladoc Health Imaging supports multiple concurrent viewing sessions and multiple tabs to see various studies at once.

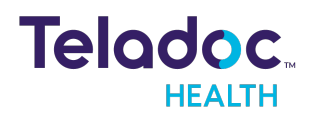

# <span id="page-30-1"></span><span id="page-30-0"></span>**Third-Party Portal Help and Contact Information**

## **Using eUnity Online Help**

When viewing a study you can view eUnity's online help by clicking the help button ( $\textcircled{\textbf{1}}$ ) in the upper left-hand corner.

**NOTE**: The eUnity imaging viewer is a product from Mach7 Technologies and not Teladoc Health.

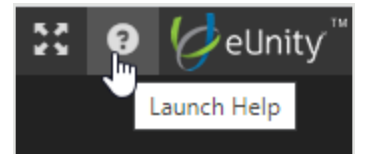

eUnity's online help operates similarly to Teladoc Health's online help. Use the left navigation bar or enter terms in the search text box to view help topic. Click **Home** to return to the home screen.

### <span id="page-30-2"></span>**eUnity DICOM Viewer Contact Information**

Mach7 Technologies 103 Bauer Place, Suite 3 Waterloo, ON Canada N2L 6B5 T: +1.519.342.3049 Support: +1.866.781.6387 ext. 1 Support Portal: <https://helpdesk.mach7t.com/portal/en/signup> Email address: [support@clientoutlook.com](mailto:support@clientoutlook.com)

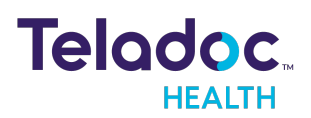

# <span id="page-31-0"></span>**HIPAA Procedures**

**NOTE**: This section only applies to the Teladoc Health Imaging portal. It does not apply to the Mach7 Technologies eUnity DICOM Viewer.

As a business associate, Teladoc Health is subject to compliance of the law under §164.308 (Administrative Safeguards), under §164.310 (Physical Safeguards), and under §164.312 (Technical Safeguards) to maintain and transmit health information in electronic form in connection with transactions performed by the customer (covered entity).

The policy of this organization is to ensure, to the greatest extent possible, that Protected Health Information (PHI) is not intentionally or unintentionally used or disclosed to violate the HIPAA Privacy Rule or any other federal or state regulations governing confidentiality and privacy of health information.

There are a number of safeguards implemented into the telehealth system that ensure that it complies with the latest HIPAA regulations. One of the key requirements is Teladoc Health's ongoing implementation and updating of its HIPAA security policies and procedures to ensure for the availability, security, and privacy of telehealth connections and ePHI (electronic protected health information). Teladoc Health maintains a policy to ensure workforce HIPAA compliance and training. Teladoc Health additionally maintains HIPAA security policies and procedures, a data destruction policy, and security incident response procedures.

### <span id="page-31-1"></span>**Guidelines for Compliance**

The telehealth system allows hospitals and medical professionals to be in compliance with HIPAA regulations. Teladoc Health is providing the following to assist with HIPAA privacy regulations as they pertain to the telehealth system.

HIPAA requires all healthcare organizations to have policies and procedures, and the guidelines below, but they may not cover all situations for a specific organization. For example, from time to time, automatic software upgrades may be downloaded which may contain new features. Teladoc Health will inform users of significant features added, their impact and how they may affect HIPAA policies, procedures, and safeguards.

### <span id="page-31-2"></span>**Access to Provider Access**

The computer using the Provider Access should be placed in a location that is only accessible to individuals who have authorized access to Protected Health Information (PHI). It is

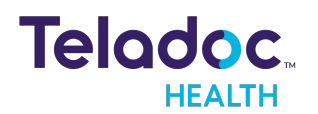

recommended that Provider Access be password protected via a Windows or iOS user account.

Only authorized users should have passwords, and users should safeguard passwords according to hospital policies and procedures. Passwords should be treated as highly confidential information. If you believe your password may have been compromised, it should be changed as soon as possible. Change your password by clicking on the "Forgot Password" link on the login screen of the Teladoc Health Provider Access.

The Auto Logout feature is set to log out of the Teladoc Health Provider Access when the system is inactive for 30 minutes. Also, all users should be trained to log out of Windows, iOS or the Virtual Private Network (VPN), when away from the system for any period of time. This is important for security reasons, so that any person attempting access to the Provider Access will be required to enter a password for secure access.

## <span id="page-32-0"></span>**Discussion and Display of PHI**

From time to time a physician will likely engage in remote communications with patients and medical staff in which patient information (records, images and video) will be discussed or displayed. In general, the same care should be exercised as though the physician were physically present. For example:

- Use Head rotation to look around and see who else is nearby and might see or hear the sensitive information, and use appropriate discretion.
- Use the microphone mute button when conversing with someone alongside the Teladoc Health Provider Access to avoid the inadvertent conferencing of patient-related conversation.
- The Teladoc Health Provider Access screen should be positioned to point away from public areas, so as not to be visible to passersby.

### <span id="page-32-1"></span>**Images and Video**

By default when saved, all captured images and video files are stored encrypted files; viewable only by the Provider Access user who captured them. All files are saved in the user's Teladoc Health Media Vault to provide added protection.

For convenience, these files may be saved in common formats, e.g., JPEG for still images. These files are no longer encrypted and therefore are viewable by any user who can access them. As such, there are a few recommended techniques for safeguarding PHI contained in these images and video:

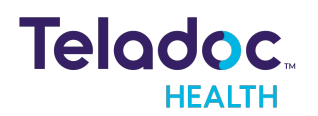

- Ensure all personnel who have access to the Provider Access Software also have full permission to access stored images and videos under the hospital's policies and procedures;
- Make sure to store captured images and videos only on removable media (e.g., recordable CD-ROMs) which can be taken with each user or on secure network drives;
- Do not save to disk any captured images and video clips. Use these images and video segments only while logged in for a virtual encounter.

### <span id="page-33-0"></span>**Disclosure of PHI**

If the physician plans to transmit or copy stored images or video to other individuals or organizations, e.g., to a healthcare operator, the physician needs to abide by standard HIPAA codes governing who may receive PHI and under what conditions. The hospital's HIPAA compliance officer should be consulted for details.

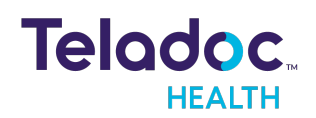

# <span id="page-34-0"></span>Contact Information

#### **24/7 Live Technical Support**

+1 (877) [484-9119](http://intouchhealth.com/)

#### **24/7 Live Remote Technical Support & Live Chat**

<https://intouchhealth.com/contact-us/>

#### **Email Support**

[ITHSupport@intouchhealth.com](mailto:ITHSupport@intouchhealth.com)

#### **Website**

[www.InTouchHealth.com](http://intouchhealth.com/)

#### **Teladoc Health User Manuals**

<https://intouchhealth.com/manuals/>

#### **Sales & Product Demos**

(805) 562-8686

Teladoc Health Imaging Manufactured by

InTouch Technologies, Inc.

7402 Hollister Avenue Goleta, CA 93117

Ph: +1.805.562.8686 • Fax: +1.805.562.8663

[www.teladochealth.com](https://intouchhealth.com/)

©2021 Teladoc Health, Inc. InTouch Health and InTouch Technologies are now a Teladoc Health company, and InTouch Health is a registered trademark of Teladoc Health.

#### **LEARN MORE**

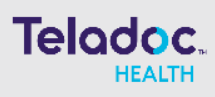

TeladocHealth.com | engage@teadochealth.com

#### **About Teladoc Health**

Teladoc Health is the global virtual care leader, helping millions of people resolve their healthcare needs with confidence. Together with our clients and partners, we are continually modernizing the healthcare experience and making high-quality healthcare a reality for more people and organizations around the world.

54227035 | 07292020 2021 Teladoc Health, Inc. All rights reserved.